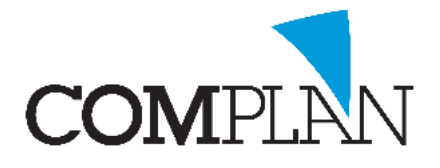

Wanneer u een overeenkomst bent aangegaan met een factoringbedrijf, worden de facturen voor patiënten in een bestand bij een factoringbedrijf ingediend. Het factoringbedrijf verzorgt vervolgens de verzending en het innen van de factuur.

Bij het aanmaken van het declaratiebestand worden de facturen in uw administratie direct als zijnde betaling onderweg afgeboekt op de tussenrekening factoring.

Het gevolg hiervan is dat deze facturen niet als openstaande post in de boekhouding staan, maar als betaald worden beschouwd tot het moment dat wordt aangegeven dat betaling geen doorgang heeft gevonden.

De uitbetalingen die u van het factoringbedrijf ontvangt, boekt u als totaal post op tussenrekening factoring. Op de tussenrekening ontstaat hierdoor een balans tussen de facturen die zijn ingediend en de betalingen die worden ontvangen.

Wanneer er een betaling geen doorgang vindt, door bijvoorbeeld een retrosessie, dient u op de tussenrekening een correctieboeking te maken, zodat dit bedrag in mindering wordt gebracht op de te ontvangen uitbetalingen.

Er zijn een aantal verschillende situaties te onderscheiden waarbij het maken van een correctieboeking noodzakelijk is:

- 1. [Nota is foutief en komt moet volledig komen te vervallen.](#page-1-0)
- 2. [Nota wordt gedeeltelijk geïnd;](#page-2-0) Het restant moet komen te vervallen.
- 3. [Nota wordt afgewezen en moet](#page-3-0) opnieuw via factoring.
- 4. [Nota is \(deels\) oninbaar; U verhaalt zelf openstaand bedrag bij patiënt.](#page-4-0)

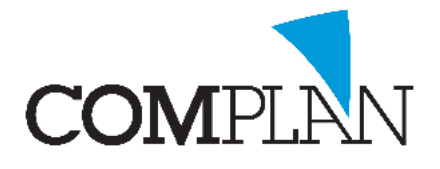

#### <span id="page-1-0"></span>1) Nota is foutief en moet volledig komen te vervallen

De factuur is helemaal foutief en het volledige factuurbedrag moet komen te vervallen.

Het corrigeren van deze factuur bestaat uit twee stappen:

- 1) Deze nota boekt u tegen op de tussenrekening factoring om zo het bedrag in mindering te brengen op de te ontvangen bedragen via factoring.
- 2) Vervolgens boekt u de factuur af als zijnde foutief.

U gaat naar Boekhouding -> Invoeren boekingen -> Bewerken nota's. Hier voert u het notanummer in en geeft een <Enter>. De factuur staat hier - als het goed is – op openstaand bedrag: 0,00

- Controleer links onderin het scherm of bij 'Nota openzetten' het dagboek 'Terugboeken Factoring' geselecteerd staat.
- Klik op de knop [Nota openzetten]. De nota staat nu open en is in mindering gebracht op tussenrekening factoring.
- Omdat de nota moet vervallen dient u deze nog af te boeken zodat er geen openstaande post blijft staan.
- Selecteer dagboek '80 Afboeken nota's' (of een ander dagboek bijv. Oninbare/foutieve nota's).
- Bij de omschrijving kunt u eventueel de reden van afboeken in bijv. 'Foutief'.
- Klik op de knop Verwerk boeking.
- Het openstaand bedrag wordt nu nul en boekhoudkundig is de factuur nu vervallen.

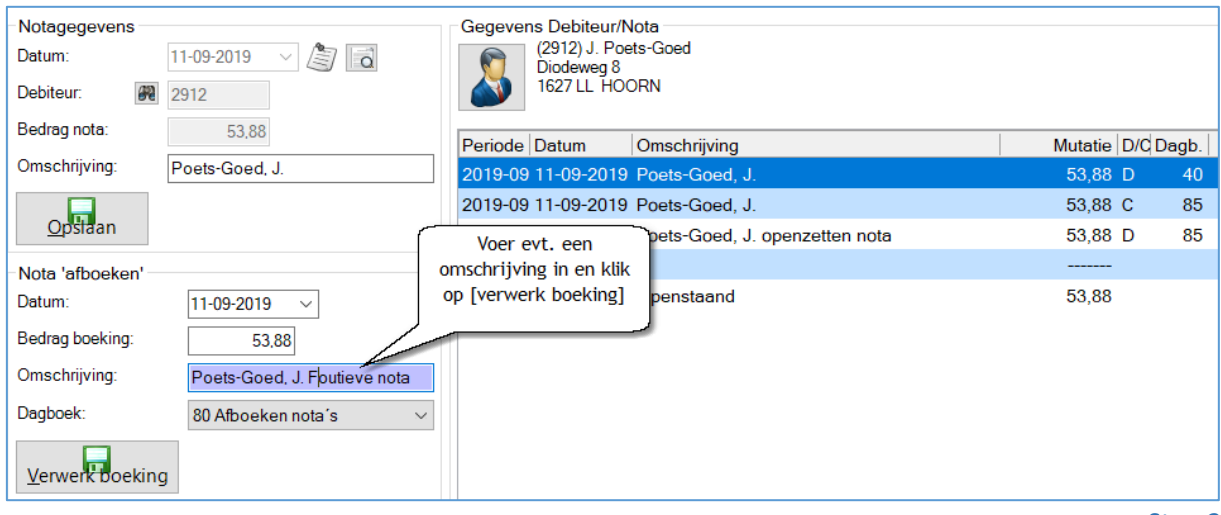

Stap 2

Stap<br>
Stap

Stap 2

**Complan Valens BV | 0229 266 606 | support@complan.nl** *Novadent, een onmisbaar element in de mondzorg!*

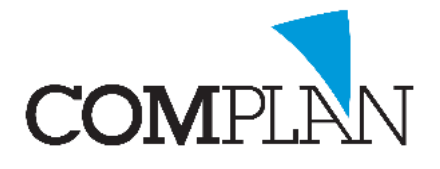

#### <span id="page-2-0"></span>2) Nota wordt gedeeltelijk geïnd; het restant komt te vervallen

De factuur is gedeeltelijk foutief en het niet te innen factuurbedrag moet komen te vervallen.

Het corrigeren van deze factuur bestaat uit twee stappen.

- 1) U boekt het niet te innen deelbedrag tegen op de tussenrekening factoring om zo dit bedrag in mindering te brengen op de te ontvangen bedragen via factoring.
- 2) Vervolgens boekt u dit deel van de factuur af als zijnde vervallen.

U gaat naar Boekhouding -> Invoeren boekingen -> Bewerken nota's. Hier voert u het notanummer in en geeft een <Enter>. De factuur staat hier - als het goed is – op openstaand bedrag: 0,00

- Controleer links in het scherm bij 'Nota afboeken' of het dagboek op 'Terugboeken Factoring' staat. **Let op!** U gebruikt nu dus niet de optie 'Nota openzetten'!
- Voer het open te zetten bedrag in met een min-teken ervoor in het veld Bedrag bij Nota afboeken.
- Voer bij de omschrijving eventueel de reden van openzetten in bijv. 'Retrocessie'.
- Klik op [Verwerk boeking], het ingevoerde bedrag staat nu rechts in het scherm als openstaand.

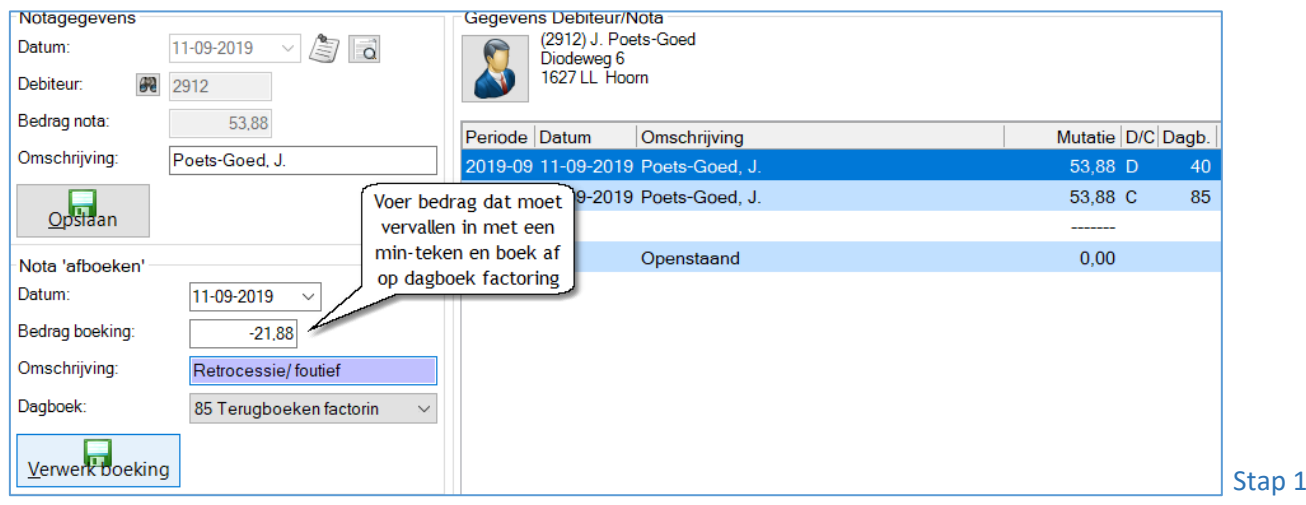

- Selecteer vervolgens bij 'Nota afboeken' het dagboek 80 afboeken nota's of een eventueel ander dagboek voor oninbare bedragen. • Bij de omschrijving kunt u eventueel de reden van afboeken in bijv. 'Foutief'. Stap<br>
<sub>2</sub>tap
- Klik op [Verwerk boeking] om de nota op nul te zetten.
- Het niet geïnde bedrag wordt hiermee afgeboekt en er is geen openstaande post meer.

Stap<br>
Stap

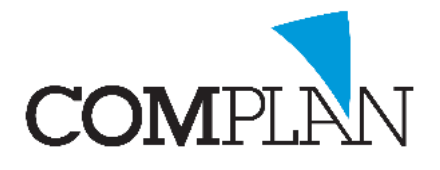

#### <span id="page-3-0"></span>3) Nota wordt afgewezen en moet opnieuw via factoring

Wanneer u een nota terugkrijgt van de factoringmaatschappij omdat bijvoorbeeld de debiteurgegevens incorrect zijn, moet deze factuur komen te vervallen en daarna opnieuw aangeleverd worden via factoring.

Het corrigeren van deze factuur bestaat uit drie stappen.

- 1) U boekt het volledige factuurbedrag tegen op tussenrekening factoring om zo dit bedrag in mindering te brengen op de te ontvangen bedragen via factoring.
- 2) Vervolgens boekt u de factuur af als zijnde foutief.
- 3) U zet de behandelingen in de kaart weer op declarabel zodat zij met de eerstvolgende factoring declaratie weer mee gaan als nieuwe factuur.

U gaat naar Boekhouding -> Invoeren boekingen -> Bewerken nota's. Hier voert u het notanummer in en geeft een <Enter>. De factuur staat hier - als het goed is – op openstaand bedrag: 0,00

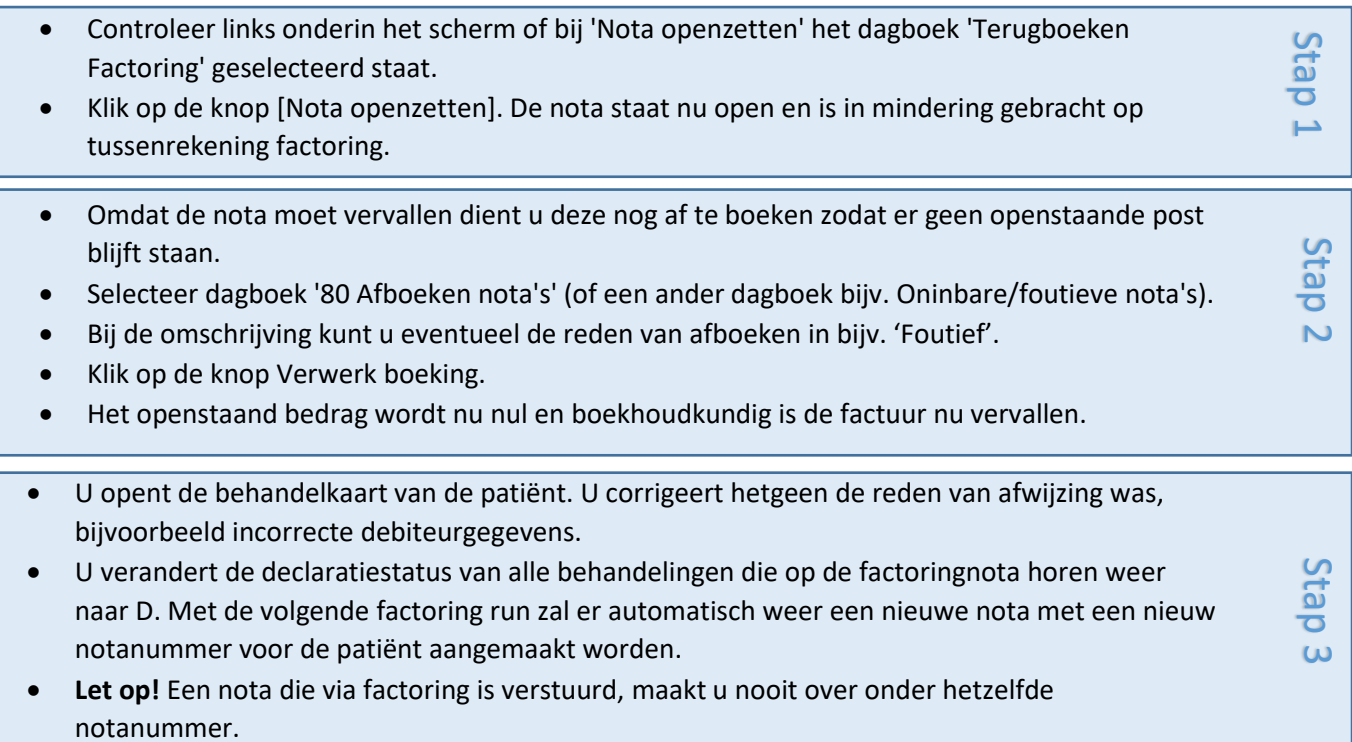

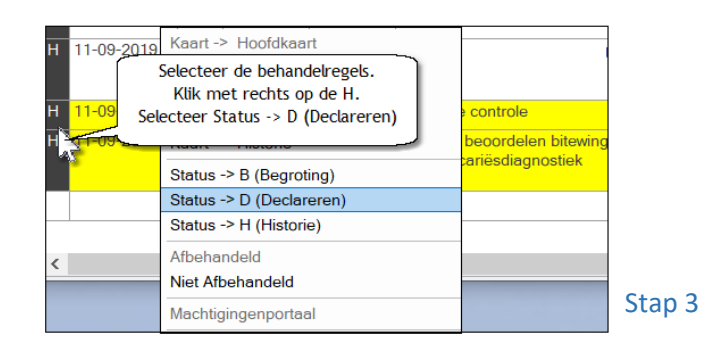

**Complan Valens BV | 0229 266 606 | support@complan.nl** *Novadent, een onmisbaar element in de mondzorg!*

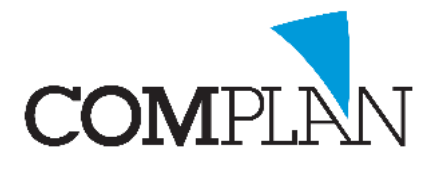

### <span id="page-4-0"></span>4) Nota is (deels) oninbaar; U verhaalt zelf het openstaande bedrag bij de patiënt

Nadat de factoringmaatschappij ter vergeefs een aantal pogingen heeft gedaan om de factuur bij de patiënt te innen, kunt u een factuur retour krijgen als zijnde oninbaar. U kunt dan proberen het openstaand bedrag alsnog zelf bij de patiënt te innen.

U gaat naar Boekhouding -> Invoeren boekingen -> Bewerken nota's. Hier voert u het notanummer in en geeft een <Enter>. De factuur staat hier - als het goed is – op openstaand bedrag: 0,00

Wilt u de nota gedeeltelijk openzetten, dan handelt u als volgt:

- Controleer links in het scherm bij 'Nota afboeken' of het dagboek op 'Terugboeken Factoring' staat. **Let op!** U gebruikt nu dus niet de optie 'Nota openzetten'!
- Voer het open te zetten bedrag in met een min-teken ervoor in het veld Bedrag bij Nota afboeken.
- Voer bij de omschrijving eventueel de reden van openzetten in bijv. 'Retrocessie'.
- Klik op [Verwerk boeking], het ingevoerde bedrag staat nu rechts in het scherm als openstaand

Wilt u de nota volledig openzetten, dan handelt u als volgt:

- Controleer links onderin het scherm of bij 'Nota openzetten' het dagboek 'Terugboeken Factoring' geselecteerd staat.
- Klik op de knop [Nota openzetten]. De nota staat nu open en is in mindering gebracht op tussenrekening factoring.

Hierna kunt de nota opvragen bij Boekhouding - Betalingsherinneringen. U hoeft geen nieuwe nota te maken.